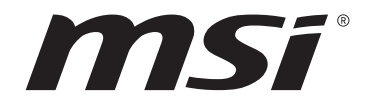

# **Меню BIOS для AMD AM5 серии**

## **Руководство пользователя**

Материнская плата

# Содержание

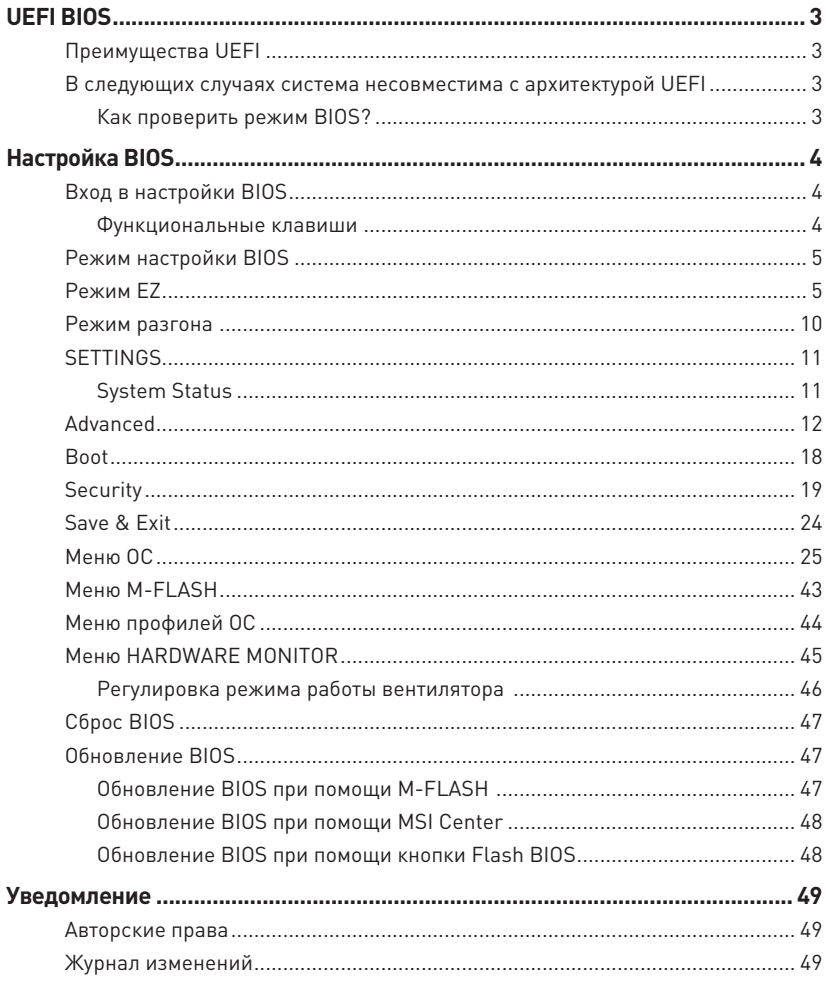

# <span id="page-2-0"></span>**UEFI BIOS**

MSI UEFI BIOS совместим с архитектурой UEFI (Unified Extensible Firmware Interface). Прошивка UEFI имеет множество новых функций и преимуществ, которые не поддерживаются традиционным BIOS. Она будет полностью заменять BIOS в будущем. Чтобы использовать полный функционал нового чипсета, режимом загрузки по умолчанию для MSI UEFI BIOS является UEFI. В меню BIOS доступен также режим CSM (модуль поддержки совместимости), который совместим с устаревшими устройствами. Это позволяет заменять устаревшие устройства на UEFI-совместимые устройства на время переходного периода.

# **⚠Внимание!**

Термин BIOS в этом руководстве пользователя относится к UEFI BIOS, если не указано иное.

## **Преимущества UEFI**

**∙** Быстрая загрузка - Можно загружать операционную систему напрямую из UEFI без самопроверки BIOS. Не требуется переключение в режим CSM во время процедуры POST.

- **∙** Поддерживает разделы жесткого диска объемом более 2 ТБ.
- **∙** Поддерживает более 4 основных разделов с таблицей разделов GUID (GPT).
- **∙** Поддерживает неограниченное количество разделов.

**∙** Поддерживает полный функционал новых устройств - Новые устройства могут не поддерживать обратную совместимость.

**∙** Поддерживает запуск ОС в безопасном режиме - UEFI может проверить работоспособность операционной системы, чтобы убедиться, что вредоносные программы не влияют на процесс загрузки.

## **В следующих случаях система несовместима с архитектурой UEFI**

**∙** 32-битная ОС Windows - Эта материнская плата поддерживает только Windows 10 64-битную операционную систему.

**∙** Видеокарта устаревшего поколения - Система определяет модель установленной видеокарты и отображает предупреждающее сообщение «There is no GOP (Graphics Output protocol) support detected in this graphics card».

# **⚠Внимание!**

Для нормальной работы системы рекомендуется заменить установленную видеокарту на видеокарту, совместимую с GOP/UEFI, или использовать процессор со встроенной графикой.

## **Как проверить режим BIOS?**

Зайдите в BIOS и выберите режим BIOS в верхней части экрана.

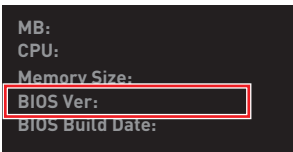

# <span id="page-3-0"></span>**Настройка BIOS**

Настройки по умолчанию обеспечивают оптимальную производительность и стабильность системы при нормальных условиях. Если вы недостаточно хорошо знакомы с BIOS, **всегда устанавливайте настройки по умолчанию**. Это позволит избежать возможных повреждений системы, а также проблем с загрузкой.

# **⚠Внимание!**

**∙** Экраны, параметры и настройки BIOS в этом руководстве приведены исключительно в справочных целях и могут отличаться от фактических.

**∙** С целью улучшения производительности, меню BIOS постоянно обновляется. В связи с этим данное описание может немного отличаться от последней версии BIOS и может использоваться в качестве справки. Для описания какого-либо пункта меню настроек BIOS, вы можете обратиться к информационной панели **HELP**.

**∙** Параметры и настройки BIOS для каждой материнской платы могут незначительно меняться в зависимости от версии BIOS.

## **Вход в настройки BIOS**

Нажмите клавишу **Delete**, когда появляется сообщение на экране **Press DEL key to enter Setup Menu, F11 to enter Boot Menu** во время загрузки.

## **Функциональные клавиши**

- **F1**: Общая справка
- **F2**: Добавить / Удалить избранный предмет
- **F3**: Вход в меню Избранное
- **F4**: Вход в меню технических параметров процессора
- **F5**: Вход в меню Memory-Z
- **F6**: Загрузить оптимизированные настройки по умолчанию
- **F7**: Переключить между расширенном режимом и режимом EZ
- **F8**: Загрузить профиль разгона
- **F9**: Сохранить профиль разгона
- **F10**: Сохранить изменения и перезагрузить\*
- **F12**: Сделать скриншот и сохранить его на USB флэш-диск (только FAT / FAT32 формат).

**Ctrl+F**: Вход в страницу поиска

\* При нажатии клавиши **F10** появится информационное окно. Выберите Yes или No, чтобы подтвердить выбор.

## <span id="page-4-0"></span>**Режим настройки BIOS**

Предоставляется два режима для настройки BIOS: Режим **EZ** и режим **разгона**. Нажмите **переключатель режимов установки** или функциональную клавишу **F7** для переключения между режимами EZ и разгона.

## **Режим EZ**

Режим EZ предоставляет основную информацию о системе и позволяет вкл. /откл. основные функции системы.

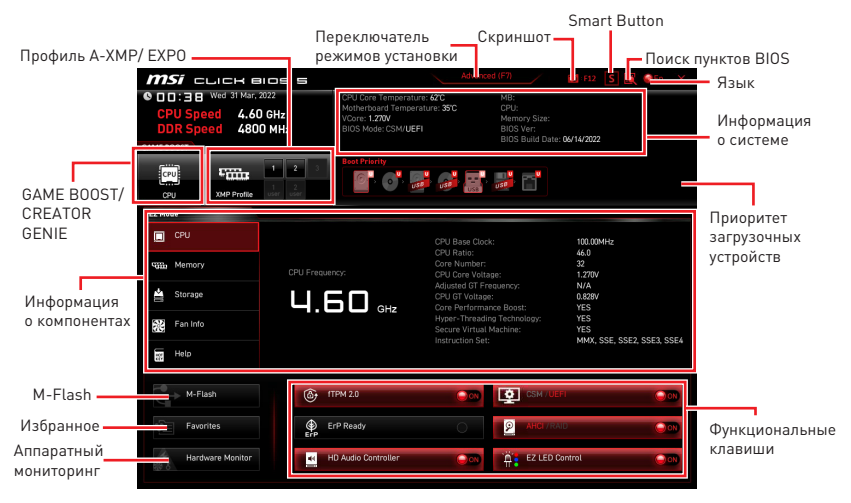

**∙ GAME BOOST** – щелкните для переключения GAME BOOST для разгона. Эта функция доступна, только если материнская плата и процессор поддерживают эту функцию.

# **⚠Внимание!**

Для сохранения оптимальной производительность и стабильности системы после активации функции**GAME BOOST**, пожалуйста, не делайте никаких изменений в меню OC и не загружайте настройки по умолчанию.

**∙ CREATOR GENIE** – щелкните для переключения CREATOR GENIE для достижения оптимальной производительности.

# **⚠Внимание!**

Для сохранения оптимальной производительности и стабильности системы после активации функции **CREATOR GENIE**, пожалуйста, не делайте никаких изменений в меню OC и не загружайте настройки по умолчанию.

**∙ Профиль A-XMP/ EXPO** - позволяет выбрать профиль A-XMP/ EXPO для разгона оперативной памяти. Эта функция доступна, только если система, память и процессор поддерживают эту функцию.

**∙ Переключатель режимов установки** – нажмите на эту кнопку или клавишу **F7**, чтобы переключиться между режимами EZ и разгона.

**∙ Скриншот** – нажмите на эту кнопку или клавишу **F12**, чтобы сделать скриншот и сохранить его на флэш-диск USB (только FAT/ FAT32).

**∙ Поиск пунктов BIOS** – нажмите на эту кнопку для перехода на страницу поиска. Это позволяет выполнить поиск по ключевому слову параметра BIOS. Наведите указатель мыши на пустое место и щелкните правой - кнопкой мыши, для выхода со страницы поиска.

# **⚠Внимание!**

На странице поиска доступны только функциональные клавиши **F6**, **F10** и **F12**.

**∙ Smart Button** - используется для для настройка функционального режима, который активируется с помощью Smart Button на материнской плате или с помощью кнопки перезагрузки на корпусе ПК. После настройке нажатие Smart Button/ кнопки перезагрузки позволяет включить выбранную функцию.

- **▪ Перезагрузка** нажатие кнопки перезагрузки/ Smart Button позволяет перезагрузить систему.
- **▪ Вкл./ Выкл. Mystic Light**  нажатие кнопки перезагрузки/ Smart Button позволяет включить/ выключить все встроенные индикаторы.

# **⚠Внимание!**

Функциональный режим **Вкл./ Выкл. Mystic Light** будет недоступен, когда переключатель LED\_SW1 (Переключатель для управления индикаторами EZ) **выключен**.

- **▪ Safe Boot**  нажмите на эту кнопку и одновременно запустите систему для загрузки в режиме безопасной загрузки. Система загрузится с настройками по умолчанию в режиме PCIe с низкой пропускной способностью (от процессора).
- **▪ Turbo Fan** при нажатии кнопки перезагрузки вентилятор будет работать на максимальной скорости или на скорости по умолчанию.

Чтобы настроить функциональный режим для Smart Button/кнопки перезагрузки, следуйте указаниям ниже.

- **1.** Нажмите на **Smart Button**.
- **2.** Выберите функциональный режим для Smart Button/кнопки перезагрузки.
- **3.** Нажмите **F10**, чтобы сохранить изменения, и выберите **Yes**, чтобы перезагрузить систему.

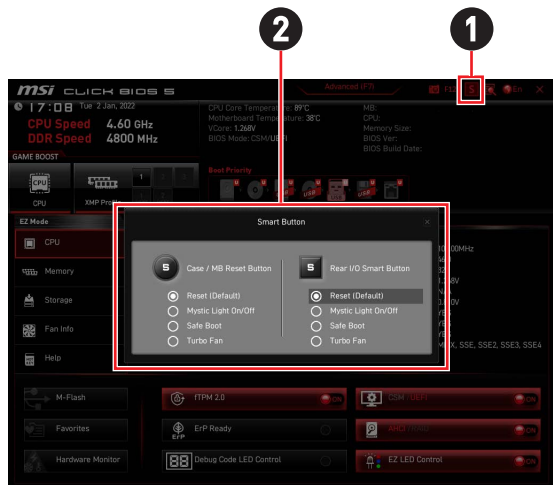

**∙ Язык** – позволяет выбрать язык интерфейса для настройки BIOS.

**∙ Информация о системе** – показывает информацию о материнской плате, процессоре, памяти и BIOS.

**∙ Приоритет загрузочных устройств** – вы можете переместить иконку устройства с помощью мыши для изменения приоритета загрузки. Приоритет загрузки устанавливается слева направо, от высокого к низкому.

**∙ Информация о компонентах** – нажмите на кнопку **CPU**, **Memory**, **Storage**, **Fan Info** и **Help** в левой части для отображения соответствующей информации в правой части.

**∙ Функциональные клавиши** – включают или выключают различные функции BIOS, при нажатии на соответствующую кнопку. Когда эта функция включена, на кнопке отображается «ON».

**▪ fTPM 2.0** - включает или отключает управление микропрограммом TPM TPM.

**▪ ErP Ready** - включает или отключает режим энергопотребления в соответствии с правилами ErP.

**▪ Debug Code LED Control** - включает или отключает индикатор отладочных кодов.

- **▪ HD Audio Controller** включает или отключает HD audio controller.
- **▪ CSM/ UEFI** выбирает режим BIOS. Режим по умолчанию UEFI (ON).
- **▪ AHCI/RAID** выберите режим устройств SATA: AHCI или RAID.

**▪ EZ LED Control** -включает или выключает все индикаторы на материнской плате.

**∙ M-Flash** – нажмите эту кнопку для входа в меню **M-Flash**. Пункт позволяет выбрать способ обновления BIOS при помощи USB флеш накопителя.

**∙ Аппаратный мониторинг** – нажмите эту кнопку для входа в меню **Hardware Monitor**. Пункт позволяет вручную регулировать и контролировать скорость вращения вентиляторов.

**∙ Избранное** – нажмите на эту кнопку или на клавишу **F3** для отображения меню Избранное. Позволяет создать 5 личных меню BIOS, где вы можете сохранить и получить доступ к вашим любимым и часто используемым настройкам BIOS.

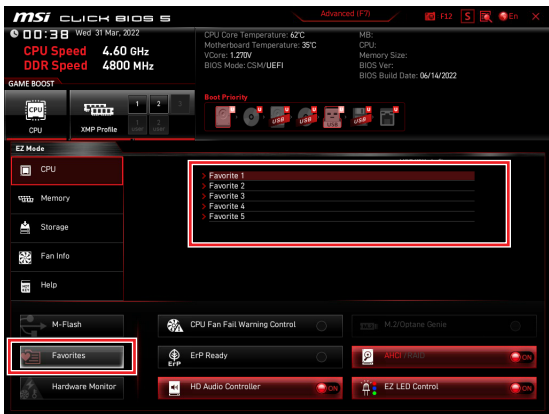

#### **▪ Добавление пункта BIOS в меню Избранное**

- **1.** Выберите пункт BIOS в настройках OC или меню OC.
- **2.** Щелкните правой кнопкой мыши или нажмите клавишу **F2**.
- **3.** Выберите любимую страницу и нажмите на кнопку **OK**.

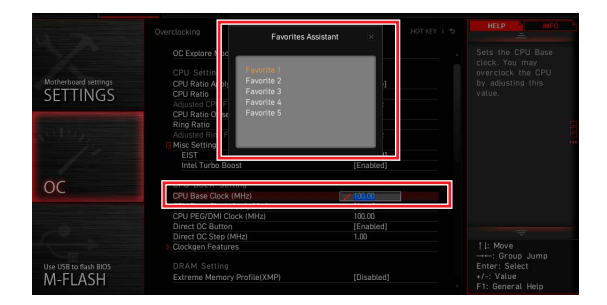

## **▪ Удаление пункта BIOS из меню Избранное**

- **1.** Выберите пункт BIOS в меню Избранное.
- **2.** Щелкните правой кнопкой мыши или нажмите клавишу **F2**.
- **3.** Выберите Delete и нажмите на кнопку **OK**.

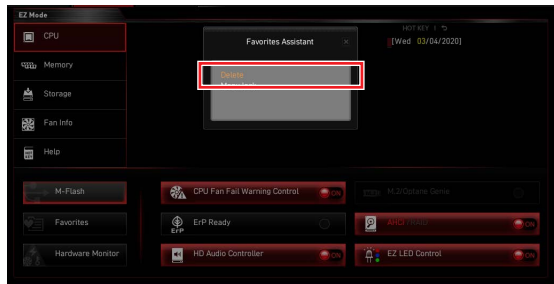

## <span id="page-9-0"></span>**Режим разгона**

Нажмите **переключатель режимов установки** или функциональную клавишу **F7** для переключения между режимами EZ и разгона в настройках BIOS.

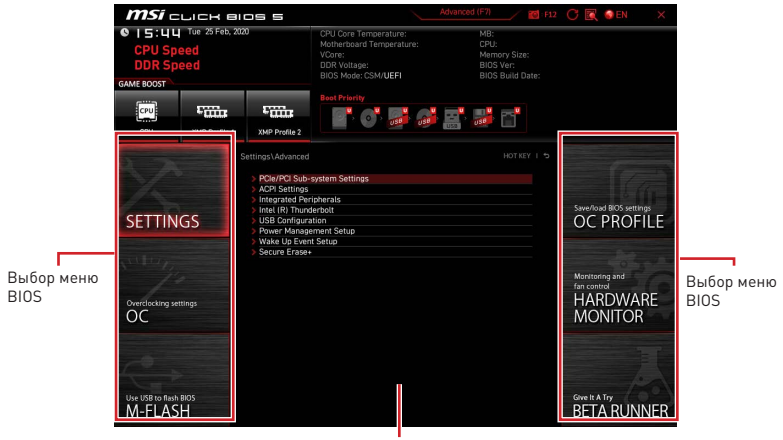

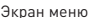

**∙ Выбор меню BIOS** – доступны следующие опции:

**▪ SETTINGS** – в данном меню представлены настройки чипсета и загрузочных устройств.

**▪ OC** – позволяет регулировать частоту и напряжение. Увеличение частоты приводит к увеличению производительности.

- **▪ M-FLASH** позволяет выбрать метод обновления BIOS с USB флэш-диска.
- **▪ OC PROFILE** позволяет управлять профилями разгона.

**▪ HARDWARE MONITOR** – позволяет установить скорость работы вентиляторов и мониторинг напряжений системы.

**▪ Beta Runner** – предоставляет бета-функции пользователям, которым нравятся новые возможности. Мы будем рады услышать ваши отзывы об опыте использования. Это поможет нам улучшить наши функции.

**▪ Экран меню** – отображаются настройки BIOS и дополнительная информация.

## <span id="page-10-0"></span>**SETTINGS**

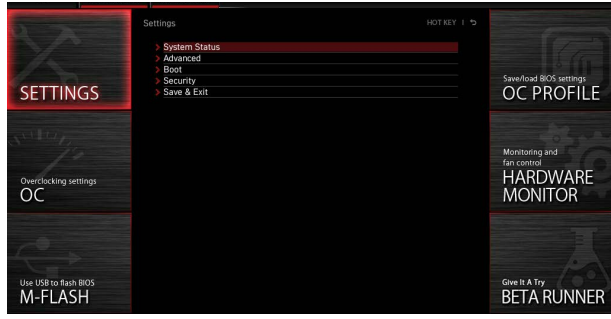

## **System Status**

### **▶ System Date**

Устанавливает системную дату. Для переключения между элементами даты используйте клавишу табуляции.

Формат: <день недели> <месяц> <день> <год>.

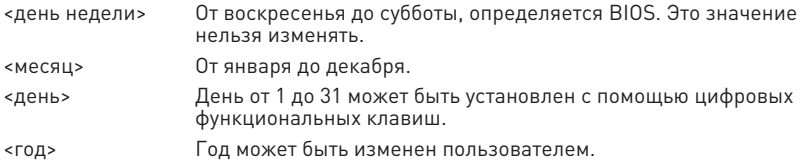

## **▶ System Time**

Устанавливает системное время. Для переключения между элементами времени используйте клавишу табуляции.

Формат времени: <час> <минута> <секунда>.

## **▶ SATA PortX/ M2\_X**

Отображает информацию о подключенных устройствах SATA/ M.2.

# **⚠Внимание!**

Если подключенное устройство SATA/ M.2 не отображается, выключите компьютер и еще раз проверьте, правильность подключения устройства SATA/ M.2 к материнской плате. Также проверьте подключение кабелей питания к устройству и материнской плате.

#### **▶ System Information**

Отображает подробную информацию о системе, включая тип процессора, версию BIOS и память (Это значение нельзя изменять).

## **▶ DMI Information**

Отображает системную информацию, информацию о материнской плате для настольных ПК и информацию о компьютерном корпусе. (Это значение нельзя изменять).

## <span id="page-11-0"></span>**Advanced**

#### **▶ PCIe/PCI Sub-system Settings**

Настройка протокола интерфейсов PCI, PCI Express и таймера задержки. Нажмите Enter для входа в подменю.

### **▶ Re-Size BAR Support**

Включает или отключает поддержку Resize BAR (Base Address Register). Эта функция доступна только в том случае, если система поддерживает 64-битное декодирование PCI/ PCIe. Если система поддерживает 64-битное декодирование PCI/ PCIe, Включайте эту функцию для совместимого устройства PCIe. Это требование технологии AMD Smart Access Memory. Это требование технологии AMD Smart Access Memory (SAM).

### **▶ Above 4G memory/ Crypto Currency mining**

Включает или отключает 64-битные устройства, которые будут декодироваться в адресном пространстве выше 4G. Эта функция доступна только в том случае, если система поддерживает 64-битное декодирование PCI.

[Enabled] Позволяет использовать более 4х графических процессоров.

[Disabled] Функция выключена.

## **▶ PCI\_Ex Gen Switch**

Настройка протокола PCI Express для совместимости с различными установленными устройствами.

#### **▶ Chipset Gen Switch**

Настройка протокола PCI Express (от чипсета) для совместимости с различными установленными устройствами.

#### **▶ PCI\_Ex Lanes Configuration**

Конфигурация линий PCIe предназначена для карт памяти MSI M.2 Xpander / MSI M.2 Xpander-Z / Other M.2 PCIe. Пункты BIOS будут меняться в зависимости от модуля установленного процессора.

#### **▶ ACPI Settings**

Настройка параметров ACPI для режима работы LED индикаторов питания на плате. Нажмите **Enter** для входа в подменю.

#### **▶ Power LED**

Настройка режима работы LED индикаторов питания на плате.

[Dual Color] Индикатор питания загорается другим цветом, чтобы указать состояние S3.

[Blinking] Индикатор питания мигает, чтобы указать состояние S3.

#### **▶ CPU Over Temperature Alert**

Включает или отключает звуковой сигнал и сообщение о перегреве процессора, когда температура ядра процессора достигает установленного предела.

#### **▶ Integrated Peripherals**

Настройка параметров встроенных контроллеров периферийных устройств, таких как LAN, HDD, USB и звук. Нажмите **Enter** для входа в подменю.

## **▶ VGA Detection**

Позволяет системе определять наличие дискретной карты VGA или интегрированной графики.

## **▶ Onboard LAN Controller**

Включает или отключает встроенный контроллер LAN.

## **▶ LAN Option ROM**

Включает или отключает загрузку компьютера по сети через интегрированный сетевой адаптер. Этот пункт появляется, когда включена **Onboard LAN Controller**. For CSM mode (Legacy) only.

[Enabled] Включает встроенное LAN Boot ROM.

[Disabled] Отключает встроенное LAN Boot ROM.

## **▶ Network Stack**

Настройка сетевого стека UEFI для оптимизации работы IPv4/IPv6. Этот пункт появляется, когда включена **Onboard LAN Controller**.

[Enabled] Включает сетевой стек UEFI.

[Disabled] Отключает сетевой стек UEFI.

## **▶ Ipv4 PXE Support**

При **включении** этой функции сетевой стек UEFI будет поддерживать протокол Ipv4. Этот пункт появляется, когда включена **Network Stack**.

[Enabled] Включает поддержку загрузки Ipv4 PXE.

[Disabled] Отключает поддержку загрузки Ipv4 PXE.

## **▶ Ipv6 PXE Support**

При **включении** этой функции сетевой стек UEFI будет поддерживать протокол Ipv6. Этот пункт появляется, когда включена **Network Stack**.

[Enabled] Включает поддержку загрузки Ipv6 PXE.

[Disabled] Отключает поддержку загрузки Ipv6 PXE.

## **▶ Onboard Wi-Fi Module Control**

Включает или отключает встроенный контроллер модуля Wi-Fi.

## **▶ SATA Mode**

Настройка режима работы для встроенного контроллера SATA.

[AHCI Mode] Выберите режим AHCI для устройств хранения SATA. AHCI (Advanced Host Controller Interface) предлагает некоторые расширенные функции для повышения скорости и производительности устройства хранения SATA, такие как Native Command Queuing (NCQ) и «горячее» подключение (hot-plugging).

[RAID Mode] Включает функцию RAID для устройств хранения SATA.

## **▶ SATAx Hot Plug**

Включает или отключает поддержку «горячего» подключения порта SATAx.

#### **▶ Onboard E-SATA Controller Mode**

Настройка режима работы для встроенного контроллера E-SATA.

## **▶ HD Audio Controller**

Включает или отключает встроенный контроллер High Definition Audio.

### **▶ Integrated Graphics Configuration**

Регулировка параметров встроенной графики для оптимизации системы. Нажмите **Enter** для входа в подменю. Это подменю доступно только при использовании процессоров со встроенным графическим процессором.

#### **▶ Initiate Graphic Adapter**

Выбор графического устройства в качестве первичного при загрузке.

[IGD] Встроенный графический дисплей.

[PEG] Графическое устройство PCI-Express.

#### **▶ Integrated Graphics**

Позволяет установить размер памяти UMA вручную. В противном случае система динамически выделяет системную память для встроенной графикой.

#### **▶ UMA Frame Buffer Size**

Настройка размера буфера системной памяти для использования встроенной графикой.

#### **▶ USB Configuration**

Настройка встроенного USB контроллера и функции устройства. Нажмите **Enter** для входа в подменю.

#### **▶ XHCI Hand-off**

Включает или отключает поддержку XHCI hand-off для операционной системы без этой функции.

#### **▶ Legacy USB Support**

Настройка поддержки функции Legacy USB.

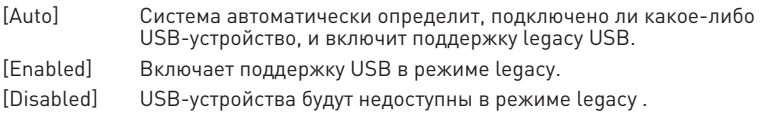

#### **▶ Super IO Configuration**

Настройка параметров контроллера Super I/O, в том числе параметров портов LPT и COM. Нажмите **Enter** для входа в подменю.

#### **▶ Serial (COM) Port 0 Configuration**

Детальная настройка конфигурации для последовательного (COM) порта 0. Нажмите **Enter** для входа в подменю.

#### **▶ Serial (COM) Port 0**

Включает или отключает последовательный (COM) порт 0.

#### **▶ Serial (COM) Port 0 Settings**

Устанавливает последовательный (COM) порт 0. При выборе «Авто» BIOS будет оптимизировать запросы на прерывания (IRQ) автоматически или их можно будет настроить вручную.

#### **▶ Parallel (LPT) Port Configuration**

Детальная настройка конфигурации для параллельного порта (LPT). Нажмите Enter для входа в подменю.

## **▶ Parallel (LPT) Port**

Включает или отключает параллельный (LPT) порт.

#### **▶ Parallel (LPT) Port Settings**

Устанавливает параллельный (LPT) порт При выборе **Авто** BIOS будет оптимизировать запросы на прерывания (IRQ) автоматически или их можно будет настроить вручную.

#### **▶ Device Mode**

Выбор режима работы для параллельного порта.

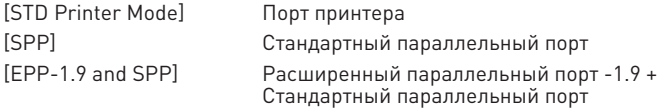

#### **▶ Power Management Setup**

Настройка управление питанием системы по ErP и поведения системы при сбое электропитания. Нажмите **Enter** для входа в подменю.

### **▶ ErP Ready**

Включает или отключает режим оптимального энергопотребления системой согласно требованиям ErP.

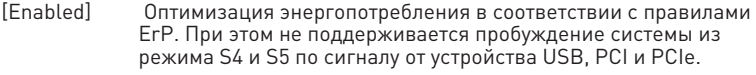

[Disabled] Функция выключена.

### **▶ Restore after AC Power Loss**

Настройка поведения системы при сбое электропитания.

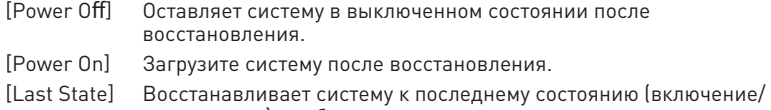

выключение) до сбоя электропитания.

#### **▶ System Power Fault Protection**

Включает или отключает функцию загрузки системы при обнаружении ненормального входного напряжения.

[Enabled] Система будет защищена от включения и оставаться в выключенном состоянии.

[Disabled] Функция выключена.

#### **▶ BIOS UEFI/ CSM Mode**

Выберите режим CSM (Compatibility Support Module) или UEFI в соответствии с требованиями системы.

- [CSM] Для дополнительных устройств без драйвера UEFI или для ОС без режима UEFI.
- [UEFI] Для дополнительных устройств с драйвером UEFI или для ОС с режимом UEFI.

## **▶ Wake Up Event Setup**

Настройка параметров пробуждения системы для различных спящих режимов. Нажмите **Enter** для входа в подменю.

#### **▶ Wake Up Event By**

Выбор события для пробуждения из BIOS или операционной системы.

- [BIOS] Активирует следующие элементы и устанавливает события пробуждения по сигналу от этих элементов.
- [OS] События пробуждения будут определяться ОС.

#### **▶ Resume By RTC Alarm**

Включает или отключает пробуждение системы по сигналу тревоги RTC.

[Enabled] Позволяет системе загрузиться в запланированное время/ дату.

[Disabled] Функция выключена.

#### **▶ Date (of month) Alarm/ Time (hh:mm:ss) Alarm**

Настройка даты/ времени сигнала тревоги RTC. Если для параметра «Resume By RTC Alarm» установлено значение [Enabled], система автоматически возобновит работу (загрузится) в указанное в этих полях время (дата/ час/ минута/ секунда, используя кнопки + и - для настройки).

### **▶ Resume By PCI/PCI-E Device**

Включает или отключает пробуждение системы по сигналу от установленных карт расширения PCI/ PCI-E.

[Enabled] Позволяет пробуждение системе из режима энергосбережения при обнаружении активности или наличии входного сигнала от PCI/ PCIe.

[Disabled] Функция выключена.

#### **▶ Resume by USB Device**

Отключает или включает пробуждение системы из режима S3 / S4 по сигналу от USB-устройства.

[Enabled] Позволяет пробуждение системе из спящего режима при обнаружении активности от USB-устройства.

[Disabled] Функция выключена.

#### **▶ Resume From S3/S4/S5 by PS/2 Mouse**

Включает или отключает пробуждение системы по сигналу от мыши PS/2.

[Enabled] Позволяет пробуждение системе из режима S3/ S4/ S5 при обнаружении активности от мыши PS/2.

[Disabled] Функция выключена.

#### **▶ Resume From S3/S4/S5 by PS/2 Keyboard**

Включает или отключает пробуждение системы по сигналу от клавиатуры PS/2.

- [Any Key] Позволяет пробуждение системе из режима S3/ S4/ S5 при обнаружении активности любой клавиши на клавиатуре PS/2.
- [Enabled] Позволяет пробуждение системе из режима S3/ S4/ S5 при обнаружении активности «горячей» клавиши на клавиатуре PS/2.
- [Disabled] Функция выключена.

## **▶ Hot Key**

Выбирает комбинацию клавиш как горячую клавишу для пробуждения системы. Этот пункт появляется, когда для параметра **Resume From S3/S4/S5 by PS/2 Keyboard** установлено значение **Hot Key**.

### **▶ Secure Erase+**

Включает или отключает функцию Secure Erase+. **Secure Erase+** позволяет эффективно стереть все данные с SSD. Обратите внимание, что данные на SSD будут удалены после включения **Secure Erase+**.

### **▶ M.2 XPANDER-Z GEN5 DUAL Fan Control**

Устанавливает цвет индикатора и режим работы вентилятора для платы расширения M.2 XPANDER-A GEN5 Dual. Нажмите **Enter** для входа в подменю.

### **▶ Realtek PCIe GBE Family Controller**

Показывает информацию о драйвере и конфигурацию параметра контроллера Ethernet. Этот пункт появляется, когда включена **Network Stack**.

#### **▶ MSI Driver Utility Installer**

Включает или выключает поддержку MSI Driver Utility Installer.

## <span id="page-17-0"></span>**Boot**

Настройка последовательности загрузки системы с загрузочных устройств.

## **▶ Full Screen Logo Display**

Включение или отключение отображения логотипа системы на весь экран при прохождении системой POST-теста.

[Enabled] Отображение логотипа системы на весь экран. [Disabled] Отображение сообщения о POST-тесте.

### **▶ Bootup NumLock State**

Выберите состояние клавиши NumLock при загрузке.

## **▶ Info Block effect**

Устанавливает состояние информационного блока **Help**.

[Unlock] Примененияе эффекта slide. [Lock] Фиксация информационного блока **Help** на экране.

## **▶ POST Beep**

Включает или отключает звуковой сигнал POST.

## **▶ AUTO CLR\_CMOS**

Включает или отключает функцию автоматического восстановления данных CMOS, когда система не может загрузиться в ОС и неоднократно перезагружается.

## **▶ Boot Mode Select**

Устанавливает режим загрузки системы: legacy или UEFI, в зависимости от требований для установки ОС. Этот элемент будет недоступен для выбора и будет автоматически настроен с помощью BIOS, если для параметра **BIOS UEFI/CSM Mode** установлено значение **UEFI**.

[UEFI] Включает только поддержку режима загрузки «UEFI BIOS». [LEGACY+UEFI] Включает режим загрузки «Legacy BIOS» и режим загрузки «UEFI BIOS».

## **▶ FIXED BOOT ORDER Priorities**

Настройка приоритета устройств для загрузки системы.

## **▶ Boot Option Priorities**

Эти пункты используются для определения приоритета загрузки с установленных устройств.

## <span id="page-18-0"></span>**Security**

#### **▶ Administrator Password**

Установка пароля администратора для защиты системы. Пользователь имеет полный доступ для изменения параметров BIOS с помощью пароля администратора. После установки пароля администратора состояние этого пункта будет отображаться как **Installed**.

### **▶ User Password**

Установка пароля пользователя для защиты системы. Пользователь имеет ограниченный доступ для изменения параметров BIOS с помощью пароля пользователя. Этот пункт будет доступен, если установлен пароль администратора. После установки пароля пользователя состояние этого элемента будет отображаться как **Installed**.

#### **▶ Password Check**

Выбирает условие, при котором будет запрашиваться пароль.

[Setup] Пароль будет запрашиваться для входа в настройки BIOS. [Boot] Пароль будет запрашиваться для загрузки системы.

### **▶ Password Clear**

Включает или отключает очистку данных CMOS для удаления установленного пароля.

[Enabled] Удаление пароля после очистки данныхCMOS.

[Disabled] Пароль сохраняется всегда.

# **⚠Внимание!**

При выборе элементов **Administrator / User Password** на экране появится поле для ввода пароля. Введите пароль и нажмите **Enter**. Введенный пароль заменит любой ранее установленный пароль в памяти CMOS. Вам будет предложено подтвердить пароль. Вы также можете нажать клавишу **Esc**, чтобы отменить выбор.

Чтобы удалить установленный пароль, нажмите **Enter**, когда вам предлагается ввести новый пароль. Появится сообщение, подтверждающее, что пароль отключен. После отключения пароля вы можете войти в настройки или загрузить ОС без авторизации.

## **▶ U-Key**

Включает или отключает флэш-диск USB в качестве ключа.

## **▶ Make U-Key at**

Указывает флэш-диск USB в качестве ключа.

#### **▶ Trusted Computing**

Устанавливает функцию TPM (Trusted Platform Module).

## **▶ Security Device Support**

Включает или отключает функцию TPM при создании ключа подтверждения для доступа в систему.

## **▶ AMD fTPM switch**

Выбирает устройство TPM. Этот пункт появляется, когда включена **Security Device Support**. [AMD CPU fTPM] Для AMD Firmware TPM. [AMD CPU fTPM Disabled] Для Discrete TPM.

## **▶ Active PCR Banks**

Показывает текущий активный банк PCR.

## **▶ Available PCR banks**

Показывает все доступные банки PCR.

### **▶ SHA-1 PCR Bank**

Включает или отключает кодирования 160-бит в формате SHA-1.

### **▶ SHA256 PCR Banks**

Включает или отключает кодирования 256-бит в формате SHA256.

## **▶ TPM State**

Включает или отключает поддержку TPM.

### **▶ Pending operation**

Устанавливает действие для ожидающей операции TPM. [None] Отменяет выбор [TPM Clear] Удаляет все данные, защищенные TPM.

## **▶ Platform Hierarchy**

Включает или отключает иерархию платформы.

## **▶ Storage Hierarchy**

Включает или отключает иерархию хранения данных.

#### **▶ Endorsement Hierarchy**

Включает или отключает иерархию подтверждения.

#### **▶ Physical Presence Spec Version**

Устанавливает версию инструмента тестирования (HCK) в ОС.

#### **▶ Chassis Intrusion Configuration**

Нажмите **Enter** для входа в подменю.

## **▶ Chassis Intrusion**

Включает или отключает запись сообщений при открытии корпуса. Эта функция предназначена для корпуса с датчиком открытия корпуса.

- [Enabled] При открытии корпуса система зафиксирует и выведет предупреждающее сообщение.
- [Reset] Удаляет предупреждающее сообщение. После удаления сообщения, выберите значение **Enabled** или **Disabled**.
- [Disabled] Функция выключена.

## **▶ Secure Boot**

Нажмите **Enter** для входа в подменю.

## **▶ Secure Boot**

Функция безопасной загрузки доступна, только если Platform Key (PK) (PK) зарегистрирован и работает соответствующим образом.

## **▶ Secure Boot Mode**

Выбирает режим безопасной загрузки. Используется для выбора способа загрузки ключей безопасной загрузки. Данный пункт появляется при включении параметра **Secure Boot**.

[Standard] Система автоматически загрузит ключи безопасной загрузки из BIOS.

[Custom] Устанавливает параметры безопасной загрузки и вручную загружает ключи безопасной загрузки.

## **▶ Enroll all Factory Default keys**

Позволяет установить все ключи по умолчанию. Настройки будут применены после перезагрузки или при следующей перезагрузке. Этот пункт появляется, когда для параметра **Secure Boot Mode** установлено **Custom**.

### **▶ Delete all Secure Boot variables**

Позволяет удалить все ключи безопасной загрузки (PK, KEK, db, dbt, dbx). Настройки будут применены после перезагрузки или при следующей перезагрузке. Этот пункт появляется, когда для параметра **Secure Boot Mode** установлено **Custom**.

### **▶ Key Management**

Нажмите **Enter** для входа в подменю. Управляет ключами безопасной загрузки. Этот пункт доступна, когда для параметра **Secure Boot Mode** установлено значение **Custom**.

#### **▶ Provision Factory Default keys**

Включает или отключает ключи по умолчанию.

#### **▶ Enroll all Factory Default keys**

Позволяет установить все ключи по умолчанию. Настройки будут применены после перезагрузки или при следующей перезагрузке.

#### **▶ Delete all Secure Boot variables**

Позволяет удалить все ключи безопасной загрузки (PK, KEK, db, dbt, dbx). Настройки будут применены после перезагрузки или при следующей перезагрузке.

#### **▶ Save all Secure Boot variables**

Позволяет сохранить все ключи безопасной загрузки (PK, KEK, db, dbt, dbx).

#### **▶ Enroll Efi Image**

Позволяет запустить образ в режиме безопасной загрузки. Зарегистрирет хэш-сертификат SHA256 образа PE в базе данных Authorized Signature (db).

## **▶ Platform Key(PK): ? ? ?**

Platform Key (PK) может защитить прошивку от любых изменений без аутентификации. Система проверит PK перед входом в ОС. Platform Key (PK) используется для обновления KEK.

### **▶ Set New Key**

Устанавливает новый PK для системы.

#### **▶ Delete Key**

Удаляет PK из системы.

### **▶ Key Exchange Keys: ? ? ?**

Key Exchange Key (KEK) используется для обновления DB или DBX.

### **▶ Set New Key**

Устанавливает новый KEK для системы.

### **▶ Append Key**

Загружает в систему дополнительный KEK с устройств хранения данных.

### **▶ Delete Key**

Удаляет KEK из системы.

#### **▶ Authorized Signatures: ? ? ?**

Authorized Signatures (DB) перечисляет подписи, которые могут быть загружены.

## **▶ Set New Key**

Устанавливает новый DB для системы.

## **▶ Append Key**

Загружает в систему дополнительный DB с устройств хранения данных.

#### **▶ Delete Key**

Удаляет DB из системы.

#### **▶ Forbidden Signatures : ? ? ?**

Forbidden Signatures(DBX) перечисляет запрещенные подписи, которым нельзя доверять и которые не могут быть загружены.

## **▶ Set New Key**

Устанавливает новый DBX для системы.

#### **▶ Append Key**

Загружает в систему дополнительный DBX с устройств хранения данных.

#### **▶ Delete Key**

Удаляет DBX из системы.

#### **▶ Authorized TimeStamps: ? ? ?**

Authorized TimeStamps (DBT) перечисляет подписи аутентификации с отметками времени авторизации.

## **▶ Set New Key**

Устанавливает новый DBT для системы.

#### **▶ Append Key**

Загружает в систему дополнительный DBT с устройств хранения данных.

#### **▶ OsRecovery Singnatures???**

Загрузка заводских настроек по умолчанию или загрузка ключей из файла.

## **▶ Image Execution Policy**

Нажмите **Enter** для входа в подменю, чтобы управлять правилами загрузки образа. Этот пункт доступна, когда для параметра **Secure Boot Mode** установлено значение **Custom**.

## <span id="page-23-0"></span>**Save & Exit**

### **▶ Discard Changes and Exit**

Выход из настройки BIOS без сохранения изменений.

#### **▶ Save Changes and Reboot**

Сохранить все изменения и перезагрузить систему.

#### **▶ Save Changes**

Сохранить текущие изменения.

#### **▶ Discard Changes**

Отменить все изменения и восстановить предыдущие значения.

#### **▶ Restore Defaults**

Восстановить или загрузить все значения по умолчанию.

#### **▶ Boot Override**

Установленные загрузочные устройства появятся в этом меню, где вы можете выбрать одно из них в качестве загрузочного.

## <span id="page-24-0"></span>**Меню OC**

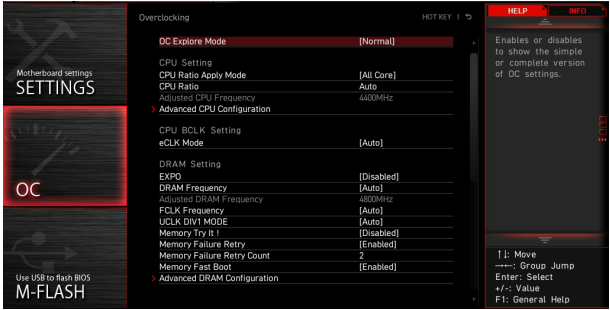

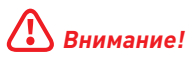

**∙** Разгонять система вручную рекомендуется только опытным пользователям.

**∙** Производитель не гарантирует успешность разгона. Неправильное выполнение разгона может привести к аннулированию гарантии и серьезному повреждению оборудования.

**∙** Неопытным пользователям рекомендуется использовать функцию **GAME BOOST/ CREATOR GENIE**.

**∙** Параметры и настройки BIOS в меню OC могут отличаться от фактических.

#### **▶ OC Explore Mode**

Включение или выключение отображения нормального или экспертного режима настроек разгона.

[Normal] Стандартные параметры разгона в BIOS. [Expert] Расширенные параметры разгона в BIOS для опытных пользователей.

#### **▶ CPU Ratio Apply Mode**

Устанавливает режим применения для множителя CPU.

## **▶ CPU Ratio**

Устанавливает множитель процессора для установки его тактовой частоты. Это подменю появляется, если для параметра **CPU Ratio Apply Mode** установлено значение **All Core** или если процессор поддерживает эту функцию.

#### **▶ Adjusted CPU Frequency**

Показывает текущую частоту процессора. Это значение нельзя изменять.

#### **▶ CCD0 Ratio**

Устанавливает множитель CPU CCD0. Данный пункт появляется, если для параметра **CPU Ratio Apply Mode** установлено значение **Per CCD**.

#### **▶ CCD1 Ratio**

Устанавливает множитель CPU CCD1. Данный пункт появляется, если для параметра **CPU Ratio Apply Mode** установлено значение **Per CCD**.

## **▶ CPU CCD Voltage**

Устанавливает напряжение CPU CCD. Данный пункт появляется, если для параметра **CPU Ratio Apply Mode** установлено значение **Per CCD**.

#### **▶ Performance Switch**

Настройка уровня для повышения производительности процессора в зависимости от его качества. Данный пункт появляется, если для параметра **CPU Ratio Apply Mode** установлено значение **Adaptive**.

## **▶ CCD0 Ratio**

Устанавливает множитель CPU CCD0. Данный пункт появляется, если для параметра **Performance Switch** установлено значение **Advanced**.

#### **▶ Performance Current Limit**

Устанавливает ограничение по максимальному току. Данный пункт появляется, если для параметра **Performance Switch** установлено значение **Advanced**.

#### **▶ Performance Current Limit Hysteresis**

Устанавливает ограничение по максимальному току для эффекта гистерезиса. Данный пункт появляется, если для параметра **Performance Switch** установлено значение **Advanced**.

#### **▶ Trigger Counts**

Устанавливает время для каждого параметра trigger count. Данный пункт появляется, если для параметра **Performance Switch** установлено значение **Advanced**.

#### **▶ CPU Performance Voltage**

Устанавливает напряжение CPU CCD. Данный пункт появляется, если для параметра **Performance Switch** установлено значение **Advanced**.

#### **▶ Advanced CPU Configuration**

Нажмите **Enter** для входа в подменю. Пользователь может настроить параметры для мощности / тока/ разгона процессора.

# **⚠Внимание!**

Система может работать нестабильно или не загружаться после изменения параметров мощности. Если система работает нестабильно, пожалуйста, очистите данные CMOS и восстановите настройки по умолчанию.

## **▶ AMD Overclocking**

Нажмите **Enter** для входа в подменю. Пользователь может настроить параметры для разгона процессора. Это подменю появляется, если процессор и чипсет поддерживают эту функцию.

#### **▶ Precision Boost Overdrive**

Включает или отключает Precision Boost Overdrive (PBO) - технологию повышения производительности, доступную в AMD CPU. Этот пункт появляется только в случае, если процессор поддерживает данную функцию.

## **▶ PBO Limits**

Устанавливает режим управления PBD limit. Данный пункт появляется, если для параметра **Precision Boost Overdrive** установлено значение **Advanced**.

## **▶ PPT Limit [W]**

Устанавливает PPT (Package Power Tracking) limit. Данный пункт появляется, если для параметра **PBO Limits** установлено значение **Manual**.

## **▶ TDC Limit [A]**

Устанавливает TDC (Thermal Design Current) limit. Данный пункт появляется, если для параметра **PBO Limits** установлено значение **Manual**.

## **▶ EDC Limit [A]**

Устанавливает EDC (Electrical Design Current) limit. Данный пункт появляется, если для параметра **PBO Limits** установлено значение **Manual**.

### **▶ Precision Boost Overdrive Scalar Ctrl**

Устанавливает метод управления PBO: автоматически или вручную.

#### **▶ Precision Boost Overdrive Scalar**

Устанавливает PBO scalar. Данный пункт появляется, если для параметра **Precision Boost Overdrive Scalar Ctrl** установлено значение **Manual**.

#### **▶ CPU Boost Clock Override**

Включение данного параметра позволяет изменить значение CPU boost clock. При выборе **Auto** BIOS автоматически настроит этот параметр. Данный пункт появляется, если для параметра **Precision Boost Overdrive** установлено значение **Advanced**.

#### **▶ Max CPU Boost Clock Override(+)**

Позволяет увеличить максимальную частоту процессора, которая может быть автоматически достигнута алгоритмом Precision Boost 2.

#### **▶ Max CPU Boost Clock Override(-)**

Позволяет уменьшить максимальную частоту процессора, которая может быть автоматически достигнута алгоритмом Precision Boost 2.

#### **▶ GPU Boost Clock Override**

Устанавливает GPU boost clock. При выборе **Auto** BIOS автоматически настроит этот параметр.

#### **▶ Platform Thermal Throttle Limit**

Устанавливает максимальную температуру процессора. При выборе **Auto** BIOS автоматически настроит этот параметр. Данный пункт появляется, если для параметра **Precision Boost Overdrive** установлено значение **Advanced**.

#### **▶ GFX Curve Optimizer**

Нажмите **Enter** для входа в подменю. Данный пункт появляется, если для параметра **Precision Boost Overdrive** установлено значение **Advanced**.

#### **▶ GFX Curve Optimizer**

Включает или отключает Curve Optimizer для встроенной графики.

## **▶ GFX Core Curve Optimizer Sign**

Устанавливает направление смещения кривой для встроенной графики. Данный пункт появляется, если для параметра **GFX Curve Optimizer** установлено значение **Enabled**.

#### **▶ GFX Curve Optimizer Magnitude**

Устанавливает значение Curve Optimizer для всех ядер. Данный пункт появляется, если для параметра **GFX Curve Optimizer** установлено значение **Enabled**.

#### **▶ Curve Optimizer**

Нажмите **Enter** для входа в подменю. Данный пункт появляется, если для параметра **Precision Boost Overdrive** установлено значение **Advanced**.

#### **▶ Curve Optimizer**

Включает или отключает Curve Optimizer для всех ядер процессора или определенных ядер.

#### **▶ All Core Curve Optimizer Sign**

Устанавливает направление смещения кривой для всех ядер процессора. Данный пункт появляется, если для параметра **Curve Optimizer** установлено значение **All Cores**.

#### **▶ All Core Curve Optimizer Magnitude**

Устанавливает значение Curve Optimizer для всех ядер процессора. Данный пункт появляется, если для параметра **Curve Optimizer** установлено значение **All Cores**.

#### **▶ Core[n] Curve Optimizer Sign**

Устанавливает направление смещения кривой для определенных ядер. Данный пункт появляется, если для параметра **Curve Optimizer** установлено значение **Per Core**.

#### **▶ Core[n]s Curve Optimizer Magnitude**

Устанавливает значение Curve Optimizer для определенных ядер. Данный пункт появляется, если для параметра **Curve Optimizer** установлено значение **Per Core**.

#### **▶ SMT Control**

Включает или отключает symmetric multi-threading.

#### **▶ LN2 Mode**

Включает или отключает режим LN2, который обеспечивает дополнительную стабильность при экстремально низких рабочих температурах.

#### **▶ LCLK Frequency Control (I/O Clock)**

Выбор значения «Manual» позволяет установить частоту LCLK вручную в следующем пункте. При выборе **Auto** BIOS установит частоту автоматически.

#### **▶ Maximum Frequency**

Позволяет установить частоту LCLK вручную. Данный пункт появляется, если для параметра **LCLK Frequency Control (I/O Clock)** установлено значение **Manual**.

## **▶ AMD CBS**

Нажмите **Enter** для входа в подменю. Это подменю появляется, если процессор поддерживает эту функцию.

## **▶ Core Performance Boost**

Включение или выключение Core Performance Boost (CPB). Этот пункт появляется при установке процессора с поддержкой функции **CPB**.

[Auto] Позволяет динамически разгонять процессор, когда система требует максимальной производительности.

[Disabled] Функция выключена.

## **▶ Global C-state Control**

Включение или выключение IO based C-state generation и DF C-states.

## **▶ Opcache Control**

Включает или отключает Opcache Control.

## **▶ IOMMU**

Включение или выключение IOMMU (I/O Memory Management Unit) для I/O Virtualization.

## **▶ PCIe ARI Support**

Включает или выключает поддержку ARI (Alternative Routing ID Interpretation).

### **▶ PCIe ARI Enumeration**

Включает или выключает перечисление ARI (Alternative Routing ID Interpretation).

## **▶ PSPP Policy**

Установка PCIe Speed Power Policy (PSPP).

## **▶ TDP Control**

Устанавливает TDP вручную. В противном случае BIOS автоматически регулирует TDP.

## **▶ TDP**

Устанавливает значение TDP. Данный пункт появляется, если для параметра **TDP Control** установлено значение **Manual**.

## **▶ PPT Control**

Устанавливает PPT (Package Power Tracking) вручную. В противном случае BIOS автоматически регулирует PPT.

## **▶ PPT**

Устанавливает значение PPT. Данный пункт появляется, если для параметра **PPT Control** установлено значение **Manual**.

#### **▶ Thermal Control**

Устанавливает ограничение температуры Tctl вручную. В противном случае BIOS автоматически регулирует температуру.

## **▶ TjMax**

Устанавливает ограничение температуры Tctl. Данный пункт появляется, если для параметра **Thermal Control** установлено значение **Manual**.

### **▶ TDC Control**

Устанавливает TDC (Thermal Design Current) вручную. В противном случае BIOS автоматически регулирует TDC.

#### **▶ TDC\_VDDCR\_VDD**

Устанавливает значение VDDCR\_VDD TDC. Данный пункт появляется, если для параметра **TDC Control** установлено значение **Manual**.

#### **▶ PROCHOT Control**

Устанавливает PROCHOT deassertion ramp time вручную. При выборе **Auto** включается PROCHOT deassertion ramp time по умолчанию.

#### **▶ PROCHOT Deassertion Ramp Time**

Устанавливает PROCHOT deassertion ramp time.

#### **▶ VDDP Voltage Control**

Устанавливает напряжение VDDP вручную. В противном случае BIOS автоматически регулирует напряжение VDDP.

#### **▶ VDDP Voltage**

Устанавливает напряжение VDDP. Данный пункт появляется, если для параметра **VDDP Voltage Control** установлено значение **Manual**.

#### **▶ Infinity Fabric Frequency and Dividers**

Устанавливает частоту infinity fabric (FCLK) и делители. При выборе **Auto** BIOS установит частоту.

#### **▶ FEATURE FCLK DPM**

Включает или отключает FCLK DPM.

#### **▶ Config TDP**

Выбор одной группы из указанных значений для TDP (W), PPT (W), TDC (A) и EDC (A). При выборе **Auto** BIOS установит значения по умолчанию автоматически.

#### **▶ PSS Support**

Включает или отключает создание объектов ACPI\_PPC, \_PSS и \_PCT.

#### **▶ PPC Adjustment**

Установка режима Pstate. Данный пункт появляется, если для параметра **PSS Support** установлено значение **Enabled**.

#### **▶ NX Mode**

Включение или выключение защиты AMD NX (No excute).

#### **▶ SVM Mode**

Включение или выключение AMD SVM (Secure Virtual Machine) Mode.

#### **▶ AVX Control**

Включает или отключает управление AVX.

## **▶ AVX2 Control**

Включает или отключает управление AVX2.

## **▶ AVX512 Control**

Включает или отключает управление AVX512. Данный пункт появляется, если для параметра **AVX2 Control** установлено значение **Auto**.

#### **▶ FCH Spread Spectrum**

Включение или выключение функции FCH spread spectrum. При выборе **Auto** BIOS установит данный параметр автоматически.

- [Enabled] Включение этой функции для уменьшения электромагнитных помех.
- [Disabled] Увеличивает возможности разгона базовой тактовой частоты процессора.

# **⚠Внимание!**

Не забудьте запретить использование функции Spread Spectrum, если вы «разгоняете» системную плату. Это необходимо, так как даже небольшой дребезг сигнала тактового генератора может привести к отказу разогнанного процессора.

## **▶ eCLK Mode**

Позволяет синхронно установить тактовые частоты процессора и PCIe. При выборе **Auto** BIOS установит данный параметр автоматически.

### **▶ CPU/ PCIe Base Clock (MHz)**

Позволяет синхронно установить базовые тактовые частоты процессора и PCIe. Данный пункт появляется, если для параметра **eCLK** установлено значение **eCLK0**.

## **▶ CPU Base Clock (MHz)**

Установка базовой тактовой частоты процессора. Изменение этого параметра обеспечивает возможность «разгона» процессора. Обращаем ваше внимание, что успешность разгона и стабильная работа системы при этом не гарантируется. Данный пункт появляется, если для параметра **eCLK** установлено значение **eCLK1**.

#### **▶ CPU Base Clock Apply Mode**

Устанавливает способ применения изменений для заданной базовой частоты процессора. Данный пункт появляется, если для параметра **eCLK** установлено значение **eCLK1**.

[Auto] Этот параметр будет настроен автоматически с помощью BIOS.

[Next Boot] Процессор перейдет на заданную базовую частоту при следующей загрузке.

[Immediate] Процессор перейдет на заданную базовую частоту немедленно.

#### **▶ CPU Base Clock Offset**

Устанавливает значения для смещения базовой тактовой частоты процессора. При выборе **Auto** BIOS установит данный параметр автоматически.

#### **▶ Direct OC Button**

Установка базовой тактовой частоты или множителя процессора при нажатии кнопки/ разъема ОС для разгона процессора в реальном времени.

## **▶ Direct OC Step (MHz)**

Настройка величины увеличения или уменьшения базовой тактовой частоты при каждом нажатии кнопки ОС (+ или -).

### **▶ FCH Base Clock (MHz)**

Установка базовой тактовой частоты FCH. Обращаем ваше внимание, что успешность разгона и стабильная работа системы при этом не гарантируется. При выборе **Auto** BIOS установит данный параметр автоматически.

## **▶ A-XMP**

Выбирает и загружает профиль памяти XMP с оптимизированными настройками таймингов и напряжения, поддерживаемыми установленным модулем памяти. Данный пункт доступен только тогда, когда установлен модуль памяти, процессора и материнской платы с поддержкой данной функции.

## **▶ EXPO**

Выбирает и загружает профиль памяти EXPO с оптимизированными настройками таймингов и напряжения, поддерживаемыми установленным модулем памяти. Данный пункт доступен только тогда, когда установлен модуль памяти, процессора и материнской платы с поддержкой данной функции.

#### **▶ DRAM Frequency**

Установка частоты памяти DRAM. Обратите внимание, что возможность успешного разгона не гарантируется.

#### **▶ Adjusted DRAM Frequency**

Показывает текущую частоту DRAM. Это значение нельзя изменять.

## **▶ FCLK Frequency**

Установка частоты FCLK (тактовая частота Internal Data Fabric для DRAM). Обратите внимание, что возможность успешного разгона не гарантируется.

## **▶ UCLK DIV1 MODE**

Установка режима UCLK (тактовая частота Контроллера внутренней памяти).

## **▶ Memory Try It !**

Позволяет улучшить совместимость памяти и производительность, путем выбора наиболее оптимального пресета.

#### **▶ Memory Context Restore**

Включает или отключает восстановление контекста памяти. Если эта функция включена, задержка POST будет уменьшена к минимуму.

#### **▶ Advanced DRAM Configuration**

Нажмите **Enter** для входа в подменю. Пользователь может настроить тайминги для каждого канала памяти. Система может работать нестабильно или не загружаться после изменения таймингов памяти. Если система работает нестабильно, пожалуйста, очистите данные CMOS и восстановите настройки по умолчанию. (см. перемычка очистки данных CMOS/раздел кнопки для очистки данных CMOS и вход в BIOS, чтобы загрузить настройки по умолчанию.)

## **▶ A-XMP User Profile**

Нажмите **Enter** для входа в подменю.

### **▶ A-XMP User Profile DIMMA1/ A2/ B1/ B2**

Нажмите **Enter** для входа в подменю, в котором можно установить профиль памяти вручную.

#### **▶ Load Setting To Item**

Загружает текущие настройки или профиль A-XMP в профиль пользователя.

#### **▶ Write User Porfile To Memory**

Записывает профиль пользователя в память или стирает профиль пользователя из памяти.

#### **▶ Save Memory User Profile To BIOS**

Сохраняет профиль пользователя в BIOS.

#### **▶ Load BIOS User Profile To Item**

Загружает профиль пользователя в выбранный параметр.

### **▶ A-XMP User Profile 1/ 2**

#### **▶ DRAM Frequency**

Устанавливает частоту памяти DRAM для профиля пользователя A-XMP 1/ 2.

#### **▶ DRAM Voltage**

Устанавливает напряжение DRAM для профиля пользователя A-XMP 1/ 2.

#### **▶ DRAM VDDQ Voltage**

Устанавливает напряжение DRAM VDDQ для профиля пользователя A-XMP 1/  $\mathcal{L}$ 

#### **▶ DRAM VPP Voltage**

Устанавливает напряжение DRAM VPP для профиля пользователя A-XMP 1/ 2.

#### **▶ Memory Controller Voltage**

Устанавливает напряжение контроллера памяти для профиля пользователя A-XMP 1/ 2.

#### **▶ tCL**

Устанавливает задержку CAS (Column Address Strobe) для профиля пользователя 1/ 2.

#### **▶ tRCD**

Устанавливает задержку RAS to CAS для профиля пользователя A-XMP 1/ 2.

#### **▶ tRP**

Устанавливает row precharge time для профиля пользователя A-XMP 1/ 2.

#### **▶ tRAS**

Устанавливает время активности RAS (Row Address strobe) для профиля пользователя A-XMP 1/ 2.

## **▶ tRC**

Устанавливает тайминг Active to Active/ Refresh для профиля пользователя A-XMP 1/ 2.

#### **▶ tWR**

Устанавливает тайминг write recover time для профиля пользователя A-XMP  $1/2.$ 

### **▶ tRFC1**

Устанавливает задержку восстановления refresh для профиля пользователя A-XMP 1/ 2.

### **▶ tRFC2**

Устанавливает задержку восстановления refresh для профиля пользователя A-XMP 1/ 2.

### **▶ tRFCSB**

Устанавливает задержку восстановления refresh для профиля пользователя A-XMP 1/ 2.

#### **▶ Command Rate**

Устанавливает командный тайминг для профиля пользователя A-XMP 1/ 2.

### **▶ EXPO User Profile**

Нажмите **Enter** для входа в подменю.

#### **▶ EXPO User Profile DIMMA1/ A2/ B1/ B2**

Нажмите **Enter** для входа в подменю, в котором можно установить профиль памяти вручную.

#### **▶ Load Setting To Item**

Загружает текущие настройки или профиль EXPO в профиль пользователя.

#### **▶ Write User Porfile To Memory**

Записывает профиль пользователя в память или стирает профиль пользователя из памяти.

#### **▶ Save Memory User Profile To BIOS**

Сохраняет профиль пользователя в BIOS.

#### **▶ Load BIOS User Profile To Item**

Загружает профиль пользователя в выбранный параметр.

#### **▶ DRAM Frequency**

Устанавливает частоту памяти DRAM для профиля пользователя EXPO 1/ 2.

#### **▶ DRAM Voltage**

Устанавливает напряжение DRAM для профиля пользователя EXPO 1/ 2.

#### **▶ DRAM VDDQ Voltage**

Устанавливает напряжение DRAM VDDQ для профиля пользователя EXPO 1/ 2.

#### **▶ DRAM VPP Voltage**

Устанавливает напряжение DRAM VPP для профиля пользователя EXPO 1/ 2.

## **▶ tCL**

Устанавливает задержку CAS (Column Address Strobe) для профиля пользователя EXPO 1/ 2.

## **▶ tRCD**

Устанавливает задержку RAS to CAS для профиля пользователя EXPO 1/ 2.

## **▶ tRP**

Устанавливает row precharge time для профиля пользователя EXPO 1/ 2.

## **▶ tRAS**

Устанавливает время активности RAS (Row Address strobe) для профиля пользователя EXPO 1/ 2.

## **▶ tRC**

Устанавливает тайминг Active to Active/ Refresh для профиля пользователя  $EYPO 1/2$ 

### **▶ tWR**

Устанавливает тайминг write recover time для профиля пользователя EXPO 1/ 2.

### **▶ tRFC1**

Устанавливает задержку восстановления refresh для профиля пользователя EXPO 1/ 2.

## **▶ tRFC2**

Устанавливает задержку восстановления refresh для профиля пользователя EXPO 1/ 2.

## **▶ tRFCSB**

Устанавливает задержку восстановления refresh для профиля пользователя EXPO 1/ 2.

#### **▶ Main Timing Configuration**

## **▶ tCL**

Устанавливает задержку CAS (Column Address Strobe).

## **▶ tRCD**

Устанавливает задержку RAS to CAS.

## **▶ tRP**

Устанавливает row precharge time.

## **▶ tRAS**

Устанавливает время активности RAS (Row Address Strobe).

## **▶ tRC**

Устанавливает тайминг Active to Active/ Refresh.

## **▶ tWR**

Устанавливает тайминг Write Recovery Time.

## **▶ tRFC1**

Устанавливает задержку восстановления refresh.

### **▶ tRFC2**

Устанавливает задержку восстановления refresh.

### **▶ tRFCSB**

Устанавливает задержку восстановления refresh.

#### **▶ Sub Timing Configuration**

#### **▶ tRTP**

Устанавливает тайминг команды Read to Precharge.

### **▶ tRRDL**

Устанавливает тайминг activate to activate в одном группе банков.

## **▶ tRRDS**

Устанавливает тайминг activate to activate в различных группах банков.

## **▶ tFAW**

Устанавливает временное окно, в котором разрешено четыре действия для одного и того же ранга.

## **▶ tWTR\_L**

Устанавливает промежуток от внутренней транзакции записи до внутренней команды чтения в одном группе банков.

## **▶ tWTR\_S**

Устанавливает промежуток от внутренней транзакции записи до внутренней команды чтения в различных группах банков.

#### **▶ Turn Around Timing Configuration**

#### **▶ tRDRDSCL**

Устанавливает задержку CAS to CAS в одном группе банков.

## **▶ tRDRDSC**

Устанавливает минимальное время между двумя командами на чтение в одном ранке.

## **▶ tRDRDSD**

Устанавливает минимальное время между двумя командами на чтение в одном DIMM.

## **▶ tRDRDDD**

Устанавливает минимальное время между двумя командами на чтение в разных DIMM.

## **▶ tWRWRSCL**

Устанавливает минимальное время между двумя командами на запись в одном группе банков.

### **▶ tWRWRSC**

Устанавливает минимальное время между двумя командами на запись в одном ранке.

### **▶ tWRWRSD**

Устанавливает минимальное время между двумя командами на запись в одном DIMM.

#### **▶ tWRWRDD**

Устанавливает минимальное время между двумя командами на запись в разных DIMM.

### **▶ tWRRD**

Устанавливает минимальное время между прекращением операции записи и подачей команды на чтение.

### **▶ tRDWR**

Устанавливает минимальное время между прекращением операции чтения и подачей команды на запись.

#### **▶ Misc item**

### **▶ Power Down Enable**

Включает или отключает режим DDR power down.

## **▶ ECC**

Включает или отключает функцию DRAM ECC.

## **▶ TSME**

Включает или выключает функцию TSME (Transparent Secure Memory Encryption).

#### **▶ Data Scramble**

Включает или выключает скремблирование данных.

#### **▶ Chipset Interleaving**

Позволяет настроить чередование блоков памяти по рангам DRAM для узла 0.

#### **▶ Address Hash Bank**

Включает или выключает хэширование адресов банков.

#### **▶ Address Hash CS**

Включает или выключает хэширование адресов CS.

#### **▶ Bank Swap Mode**

Выбирает режим замены банков.

#### **▶ DFE Read Training**

Выполняет 2D Read Training с помощью DFE.

## **▶ DDR Bus Configuration**

### **▶ Processor CA drive strengths**

Выбирает силу привода для всех CA0-13 IO.

### **▶ Processor DQ drive strengths**

Выбирает силу привода для всех DQ и DMI IO.

#### **▶ Processor DOT impedance**

Выбирает импеданс DOT для всех DBYTE IO.

### **▶ Dram DQ driver strengths**

Выбирает силу DRAM привода для всех DQ и DMI IO.

#### **▶ Dram DOT impedance RTT\_NOM\_WR**

Выбирает импеданс DRAM On-Die Termination для RTT\_NOM\_WR.

#### **▶ Dram DOT impedance RTT\_NOM\_RD**

Выбирает импеданс DRAM On-Die Termination для RTT\_NOM\_RD.

#### **▶ Dram DOT impedance RTT\_WR**

Выбирает импеданс DRAM On-Die Termination для RTT\_WR.

#### **▶ Dram DOT impedance RTT\_PARK**

Выбирает импеданс DRAM On-Die Termination для RTT\_PARK.

#### **▶ DigitALL Power**

Нажмите **Enter** для входа в подменю. Функция управляет цепями питания, связанными с PWM процессора.

#### **▶ CPU Loadline Calibration Control**

Напряжение на процессоре уменьшается пропорционально, в зависимости от его загрузки. Повышение значения Load-line Calibration приводит к повышению напряжения и производительности при разгоне, но и увеличивает температуру процессора и VRM. При выборе **Auto** BIOS установит данный параметр автоматически.

#### **▶ CPU Over Voltage Protection**

Устанавливает верхнюю границу максимального напряжения для защиты процессора от повышенного напряжения. При выборе **Auto** BIOS установит данный параметр автоматически. Чем выше значение, тем ниже степень защиты и выше вероятность выхода системы из строя.

#### **▶ CPU Under Voltage Protection**

Устанавливает нижнюю границу напряжения для защиты процессора от пониженного напряжения. При выборе **Auto** BIOS установит данный параметр автоматически. Чем выше значение, тем ниже степень защиты и выше вероятность выхода системы из строя.

#### **▶ CPU Over Current Protection**

Устанавливает ограничение по максимальному току для защиты процессора. При установке в **Auto**, BIOS установит данный параметр автоматически.

[Auto] Этот параметр будет настроен автоматически с помощью BIOS. [Enhanced] Расширяет ограничение по току от перегрузки по току.

## **▶ CPU Switching Frequency**

Установка рабочей частоты PWM для стабилизации напряжения DRAM и минимизации диапазона пульсаций. Увеличение частоты PWM приводит к более сильному нагреву MOSFET транзисторов. Перед увеличением частоты, необходимо обеспечить хорошее охлаждение транзисторов MOSFET. При выборе **Auto** BIOS установит данный параметр автоматически.

### **▶ CPU VRM Over Temperature Protection**

Устанавливает ограничение температуры CPU VRM для защиты его от перегрева. Частота процессора может быть снижена, когда температура процессора превышает указанное значение. При выборе **Auto** BIOS автоматически настроит этот параметр.

#### **▶ CPU NB Loadline Calibration Control**

Напряжение на CPU-NB уменьшается пропорционально, в зависимости от его загрузки. Повышение значения Load-line Calibration приводит к повышению напряжения и производительности при разгоне, но и увеличивает температуру. При выборе **Auto** BIOS установит данный параметр автоматически.

### **▶ CPU NB Over Current Protection**

Устанавливает ограничение по максимальному току для защиты CPU-NB. При выборе **Auto** BIOS установит данный параметр автоматически.

[Auto] Этот параметр будет настроен автоматически с помощью BIOS. [Enhanced] Расширяет ограничение по току от перегрузки по току.

### **▶ CPU NB Switching Frequency**

Установка рабочей частоты PWM для стабилизации напряжения CPU-NB и минимизации диапазона пульсаций. Увеличение частоты PWM приводит к более сильному нагреву MOSFET транзисторов. Перед увеличением частоты, необходимо обеспечить хорошее охлаждение транзисторов MOSFET. При выборе **Auto** BIOS установит данный параметр автоматически.

## **▶ VR 12VIN OCP Expander**

Расширение ограничения по току для защиты VR при входном напряжении 12В. Чем выше значение, тем ниже степень защиты. Будьте аккуратны при настройке текущего значения, в противном случае регуляторы напряжения процессора могут выйти из строя. При выборе **Auto** BIOS установит данный параметр автоматически.

## **▶ CPU Core Voltage**

Позволяет выбрать режим управления напряжениями ядра процессора. При выборе **Auto** BIOS установит данный параметр автоматически.

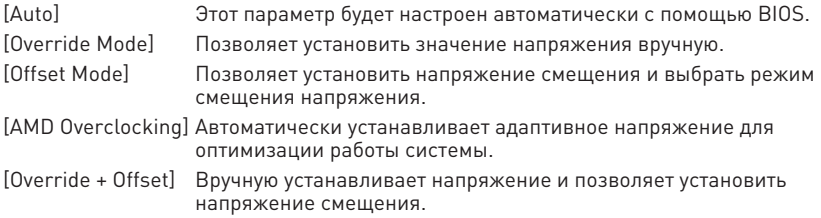

### **▶ Override CPU Core Voltage**

Устанавливает напряжение ядра процессора. При выборе **Auto** BIOS установит данный параметр автоматически. Данный пункт появляется, если для параметра **CPU Core Voltage** установлено значение **Override mode** или **AMD Overclock**.

### **▶ CPU Offset Mode Mark**

Устанавливает режим смещения процессора. Данный пункт появляется, если для параметра **CPU Core Voltage** установлено значение **Offset mode** или **Override + Offset Mode**.

## **▶ CPU Offset Voltage**

Устанавливает напряжение смещения процессора. Данный пункт появляется, если для параметра **CPU Core Voltage** установлено значение **Offset mode** или **Override + Offset Mode**.

## **▶ CPU NB/SoC Voltage**

Устанавливает режим управления напряжениями CPU NB/ SoC. При выборе **Auto** BIOS установит данный параметр автоматически.

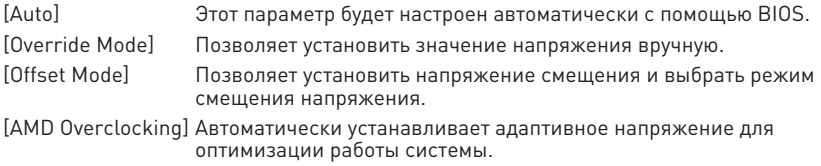

### **▶ Override CPU NB/SoC Voltage**

Устанавливает напряжение CPU NB/ SoC. При выборе **Auto** BIOS установит данный параметр автоматически. Данный пункт появляется, если для параметра **CPU NB/ SoC Voltage** установлено значение **Override mode**.

## **▶ CPU NB/SoC Offset Mode Mark**

Устанавливает режим смещения CPU NB/SoC. Данный пункт появляется, если для параметра **CPU NB/SoC Voltage** установлено значение **Offset mode**.

## **▶ CPU NB/SoC Offset Voltage**

Устанавливает напряжение ение смещения CPU NB/SoC. Данный пункт появляется, если для параметра **CPU NB/SoC Voltage** установлено значение **Offset mode**.

#### **▶ SOC Voltage**

Устанавливает напряжение CPU VDD\_SOC. При выборе **Auto** BIOS установит данный параметр автоматически. Данный пункт появляется, если для параметра **CPU NB/SoC Voltage** установлено значение **AMD Overclocking**.

#### **▶ VDDG Voltage Control**

#### **▶ VDDG Voltage Control**

Выбирает режим применения для всех напряжений, связанных с VDDG.

#### **▶ Global VDDG CCD Voltage**

Устанавливает глобальное напряжение VDDG CCD. При выборе **Auto** BIOS установит данный параметр автоматически.

## **▶ Global VDDG IOD Voltage**

Устанавливает глобальное напряжение VDDG IOD. При выборе **Auto** BIOS установит данный параметр автоматически.

#### **▶ CCD0- CCD VDDG Voltage**

Устанавливает напряжение VDDG CCD для CCD0. При выборе **Auto** BIOS установит данный параметр автоматически.

#### **▶ CCD0-IOD VDDG Voltage**

Устанавливает напряжение VDDG IOD для CCD0. При выборе **Auto** BIOS установит данный параметр автоматически.

#### **▶ CCD1- CCD VDDG Voltage**

Устанавливает напряжение VDDG CCD для CCD1. При выборе **Auto** BIOS установит данный параметр автоматически.

#### **▶ CCD1-IOD VDDG Voltage**

Устанавливает напряжение VDDG IOD для CCD1. При выборе **Auto** BIOS установит данный параметр автоматически.

#### **▶ VDDP Voltage Control**

#### **▶ VDDP Voltage Control**

При выборе **Auto** BIOS установит данный параметр автоматически. При выборе **Manual** вы можете установить напряжение вручную.

#### **▶ VDDP Voltage Adjust**

Устанавливает напряжение CPU VDDP. При выборе **Auto** BIOS установит данный параметр автоматически.

#### **▶ DRAM Voltage**

Устанавливает напряжение DRAM. При выборе **Auto** BIOS установит данный параметр автоматически. Данный пункт появляется, если для параметра **DRAM Voltage mode** установлено значение **Link**.

#### **▶ DRAM VDDQ Voltage**

Устанавливает напряжение DRAM VDDQ. При выборе **Auto** BIOS установит напряжение автоматически. Данный пункт появляется, если для параметра **DRAM Voltage mode** установлено значение **Link**.

#### **▶ DRAM VPP Voltage**

Устанавливает напряжение DRAM VPP. При выборе **Auto** BIOS установит данный параметр автоматически. Данный пункт появляется, если для параметра **DRAM Voltage mode** установлено значение **Link**.

#### **▶ CPU VDDIO Voltage**

Устанавливает напряжение CPU VDDIO. При выборе **Auto** BIOS установит данный параметр автоматически.

#### **▶ CPU 1P8 Voltage**

Устанавливает напряжение CPU 1P8. При выборе **Auto** BIOS установит данный параметр автоматически.

## **▶ Chipset Core Voltage**

Устанавливает напряжение ядра чипсета. При выборе **Auto** BIOS установит данный параметр автоматически.

#### **▶ Chipset 1P8 Voltage**

Устанавливает напряжение чипсета 1P8. При выборе **Auto** BIOS установит данный параметр автоматически.

#### **▶ Memory Changed Detect**

Включение или выключение предупреждающих сообщений при загрузке системы, когда память были заменены.

[Enabled] Система выдает предупреждение во время загрузки. Требуется загрузить настройки по умолчанию для новых устройств.

[Disabled] Выключение этой функции и сохранение текущих настроек BIOS.

#### **▶ CPU Specifications**

Нажмите **Enter** для входа в подменю. В этом подменю представлена информация об установленном процессоре. Для просмотра этой информации в любое время нажмите на кнопку [F4]. Это значение нельзя изменять.

#### **▶ CPU Technology Support**

Нажмите **Enter** для входа в подменю. В данном подменю отображаются основные функции, поддерживаемые установленным процессором. Это значение нельзя изменять.

### **▶ MEMORY-Z**

Нажмите **Enter** для входа в подменю. В подменю выделены все параметры и тайминги установленной памяти. Для просмотра этой информации в любое время нажмите на кнопку [F5].

#### **▶ DIMMx Memory SPD**

Нажмите **Enter** для входа в подменю. Это подменю показывает информацию об установленной памяти. Это значение нельзя изменять.

#### **▶ X.M.P Support Information**

Нажмите **Enter** для входа в подменю. Это подменю показывает информацию X.M.P об установленной памяти. Это значение нельзя изменять.

## <span id="page-42-0"></span>**Меню M-FLASH**

M-FLASH позволяет выбрать метод обновления BIOS с USB флэш-диска. Пожалуйста, скачайте последнюю версию файла BIOS с сайта MSI, который соответствует вашей модели материнской платы, и сохраните файл BIOS на флэшдиске USB. Затем выполните следующие действия, чтобы обновить BIOS.

- **1.** Вставьте флэш-диск USB, содержащий файл обновления в порт USB на компьютере.
- **2.** Выберите вкладку M-**FLASH** и появится сообщение с запросом. Нажмите на кнопку **Yes** для перезагрузки системы и входа в режим обновления.

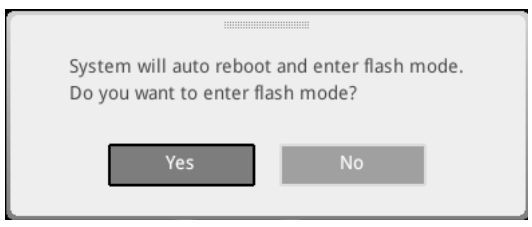

**3.** Система перейдет в режим обновления, и после перезагрузки появится меню для выбора файла.

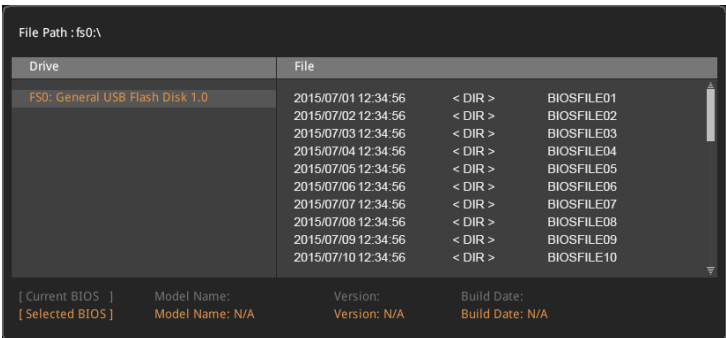

- **4.** Выберите файл BIOS для выполнения процесса обновления BIOS.
- **5.** После завершения процесса обновления, система перезагрузится автоматически.

## <span id="page-43-0"></span>**Меню профилей OC**

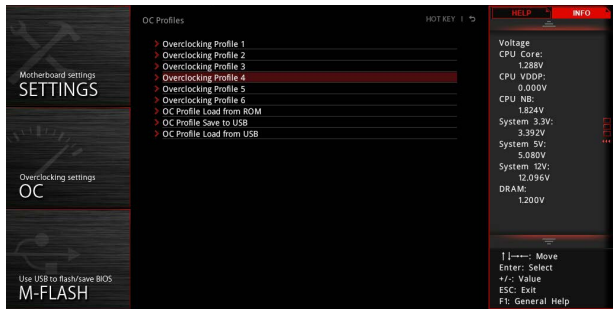

## **▶ Overclocking Profile 1/ 2/ 3/ 4/ 5/ 6**

Управления профилем разгона 1/2/3/4/5/6. Нажмите **Enter** для входа в подменю.

#### **▶ Set Name for Overclocking Profile 1/ 2/ 3/ 4/ 5/ 6**

Настройка названия текущего профиля разгона.

#### **▶ Save Overclocking Profile 1/ 2/ 3/ 4/ 5/ 6**

Сохранение текущего профиля разгона.

#### **▶ Load Overclocking Profile 1/ 2/ 3/ 4/ 5/ 6**

Загрузка текущего профиля разгона.

#### **▶ Clear Overclocking Profile 1/ 2/ 3/ 4/ 5/ 6**

Удаление все содержимое текущего профиля разгона.

#### **▶ OC Profile Load from ROM**

Загрузка профиля разгона из BIOS ROM.

#### **▶ OC Profile Save to USB**

Сохранение профиля разгона на флэш-диске USB. Убедитесь, что USB флэш-диск имеет файловую систему FAT32.

#### **▶ OC Profile Load from USB**

Загрузка профиля разгона с флэш-диска USB. Убедитесь, что USB флэш-диск имеет файловую систему FAT32.

## <span id="page-44-0"></span>**Меню HARDWARE MONITOR**

Это меню позволяет вручную регулировать скорость вращения вентилятора и контролировать напряжение процессора/ системы.

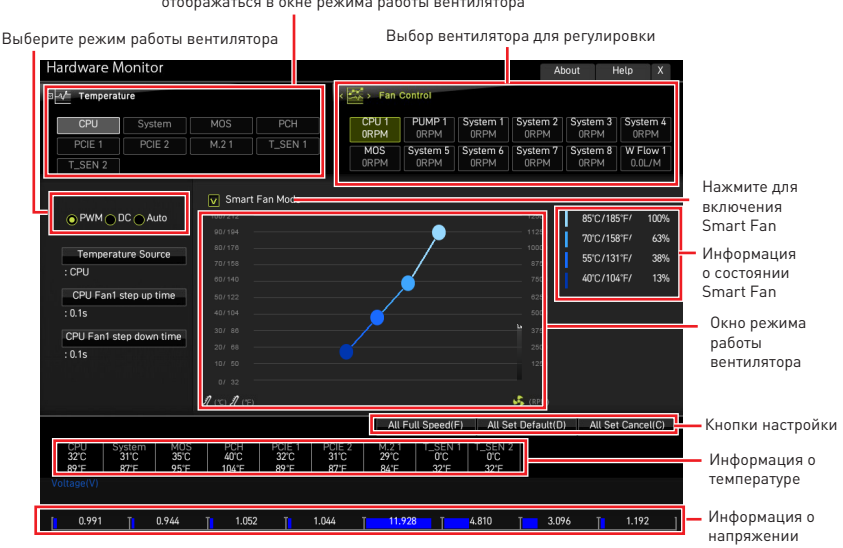

#### Выбор кривой линии температуры (белая), которая будет отображаться в окне режима работы вентилятора

## **▶ Режим Smart Fan**

Используйте данный параметр для вкл./ откл. функции Smart Fan. Функция «Smart Fan» позволяет автоматически регулировать скорость вращения вентилятора процессора/ в зависимости от текущей температуры процессора/ система, избегая перегрева и повреждения системы.

### **▶ Кнопки натройки**

- **▪ All Full Speed** все вентиляторы будут работать на максимальной скорости.
- **▪ All Set Default** все вентиляторы будут работать на скорости по умолчанию, определенной BIOS
- **▪ All Set Cancel** отменяет текущие изменения и возвращает к предыдущим настройкам для всех вентиляторов.

# **⚠Внимание!**

Убедитесь, что вентиляторы работают правильно после регулировки скорости вращения вентилятора и изменения его режима работы.

## <span id="page-45-0"></span>**Регулировка режима работы вентилятора**

- **1.** Выбирает вентилятор для регулировки. Кривая линия состояния вентилятора (желтая) будет отображаться в окне режима работы вентилятора.
- **2.** Кликните и перетащите точки состояния вентилятора, чтобы настроить его скорость вращения.

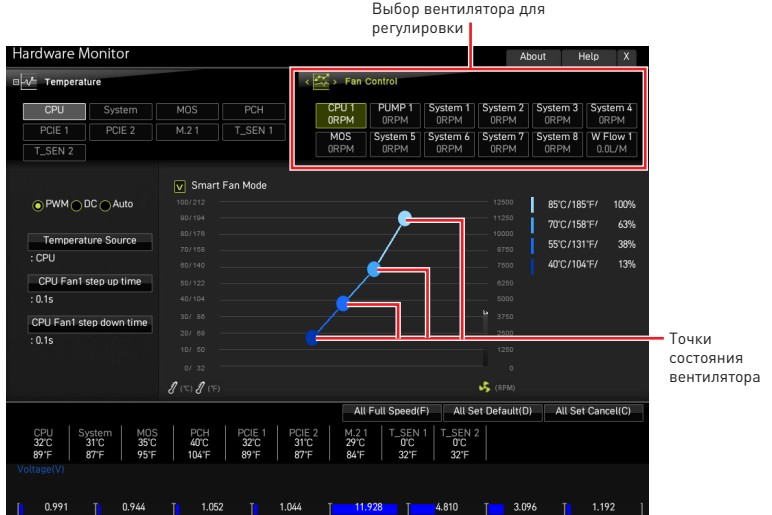

# <span id="page-46-0"></span>**Сброс BIOS**

В некоторых ситуациях необходимо выполнить восстановление настроек BIOS до значений по умолчанию. Существует несколько способов сброса настроек:

**∙** Войдите в BIOS и нажмите клавишу **F6** для загрузки оптимизированных значений по умолчанию.

**∙** Замкните джампер очистки данных CMOS на материнской плате.

**∙** Нажмите кнопку очистки данных CMOS (опционально) на задней панели портов ввода/ вывода.

# **⚠Внимание!**

Убедитесь, что компьютер выключен перед очисткой данных CMOS. Для получения дополнительной информации о сбросе настроек BIOS, обратитесь к разделу «Джампер/ кнопка очистки данных CMOS» в руководстве пользователя.

## **Обновление BIOS**

#### **Обновление BIOS при помощи M-FLASH**

Перед обновлением:

Пожалуйста, скачайте последнюю версию файла BIOS с сайта MSI, который соответствует вашей модели материнской платы. Сохраните файл BIOS на флэшдиске USB.

Обновление BIOS:

- **1.** Переключитесь на рабочий модуль BIOS ROM с помощью переключателя Multi-BIOS. Пропустите этот шаг, если на материнской плате отсутствует этот переключатель.
- **2.** Вставьте флэш-диск USB, содержащий файл обновления в порт USB на компьютере.
- **3.** Для входа в режим обновления следуйте указаниям ниже.

**▪** Перезагрузите системы и нажмите клавиши Ctrl+F5 во время процедуры **POST**, потом нажмите на кнопку Yes для перезагрузки системы.

**▪** Перезагрузите системы и нажмите клавишу **Del** во время процедуры **POST** для входа в настройки BIOS. Выберите вкладку M-FLASH и нажмите на кнопку Yes для перезагрузки системы.

- **4.** Выберите файл BIOS для выполнения процесса обновления BIOS.
- **5.** При появлении окна с предложением нажмите на кнопку **Yes** для обновления BIOS.
- **6.** После завершения процесса обновления, система перезагрузится автоматически.

## <span id="page-47-0"></span>**Обновление BIOS при помощи MSI Center**

Перед обновлением:

**∙** Убедитесь, что драйвер локальной сети установлен и есть подключение к сети Интернет.

**∙** Перед обновлением BIOS закройте все остальные приложения.

Обновление BIOS:

- **1.** Установите и запустите MSI Center, и затем перейдите на страницу **Support**.
- **2.** Выберите **Live Update** и нажмите кнопку **Advanced**.
- **3.** Выберите файл BIOS и нажмите кнопку **Install**.
- **4.** Когда на экране появится напоминание об установке, нажмите кнопку **Install**.
- **5.** Система автоматически перезагрузится для обновления BIOS.
- **6.** По завершению процесса обновления BIOS, система перезагрузится автоматически.

#### **Обновление BIOS при помощи кнопки Flash BIOS**

- **1.** Пожалуйста, скачайте последнюю версию файла BIOS с сайта MSI®, который соответствует вашей модели материнской платы.
- **2. Переименуйте** файл BIOS в **MSI.ROM**, затем сохраните его в корневую папку флэш-диска USB .
- **3.** Подключите блок питания к **CPU\_PWR1** и **ATX\_PWR1**. (Никакие другие компоненты кроме блока питания не используются.)
- **4.** Подключите USB флэш-диск, содержащий файл **MSI.ROM** в **порт Flash BIOS** на задней панели портов ввода/ вывода.
- **5.** Нажмите кнопку **Flash BIOS** для обновления BIOS и светодиод начинает мигать.
- **6.** По завершению процесса обновления BIOS светодиод гаснет.

# <span id="page-48-0"></span>**Уведомление**

# **MISE** Micro-Star Int'l Co., Ltd.

Логотип MSI является зарегистрированным товарным знаком компании Micro-Star Int'l Co., Ltd. Все другие упоминаемые знаки и названия могут быть торговыми марками их соответствующих владельцев. Не предоставляется никаких гарантий, прямо выраженных или подразумеваемых, относительно точности и полноты информации, представленной в настоящем документе. MSI оставляет за собой право вносить изменения в этот документ без предварительного уведомления.

## **Авторские права**

© Micro-Star Int'l Co.,Ltd. 2022 Все права защищены.

## **Журнал изменений**

Версия 1.0, 09/2022, Первый выпуск.